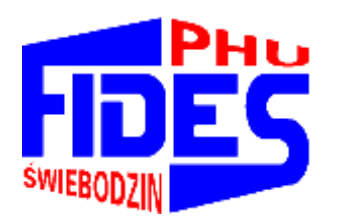

**Przedsiębiorstwo Handlowo-Usługowe**

### **"F I D E S" Spółka z o.o.**

**66-200 Ś w i e b o d z i n, Osiedle Łużyckie 39 k** 

### **0-68 475-28-28, 0-602-770-394**

*http://www. fides.swiebodzin.pl e\_mail: [fides@fides.swiebodzin.pl](mailto:fides@fides.swiebodzin.pl)*

# **SYSTEM GOSPODARKA MATERIAŁOWA**

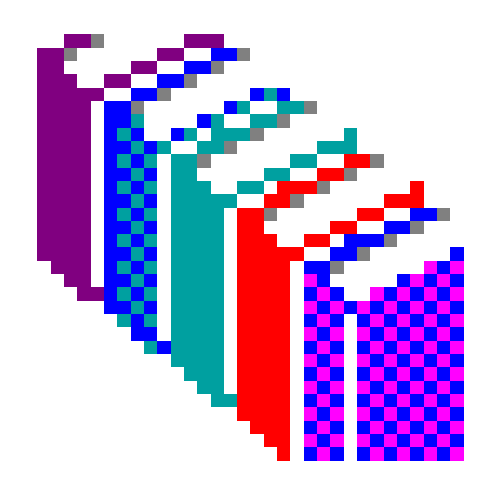

*Nieustanny rozwój naszych produktów stwarza czasem konieczność wprowadzenia zmian nie uwzględnionych w tym dokumencie.*

### Spis treści

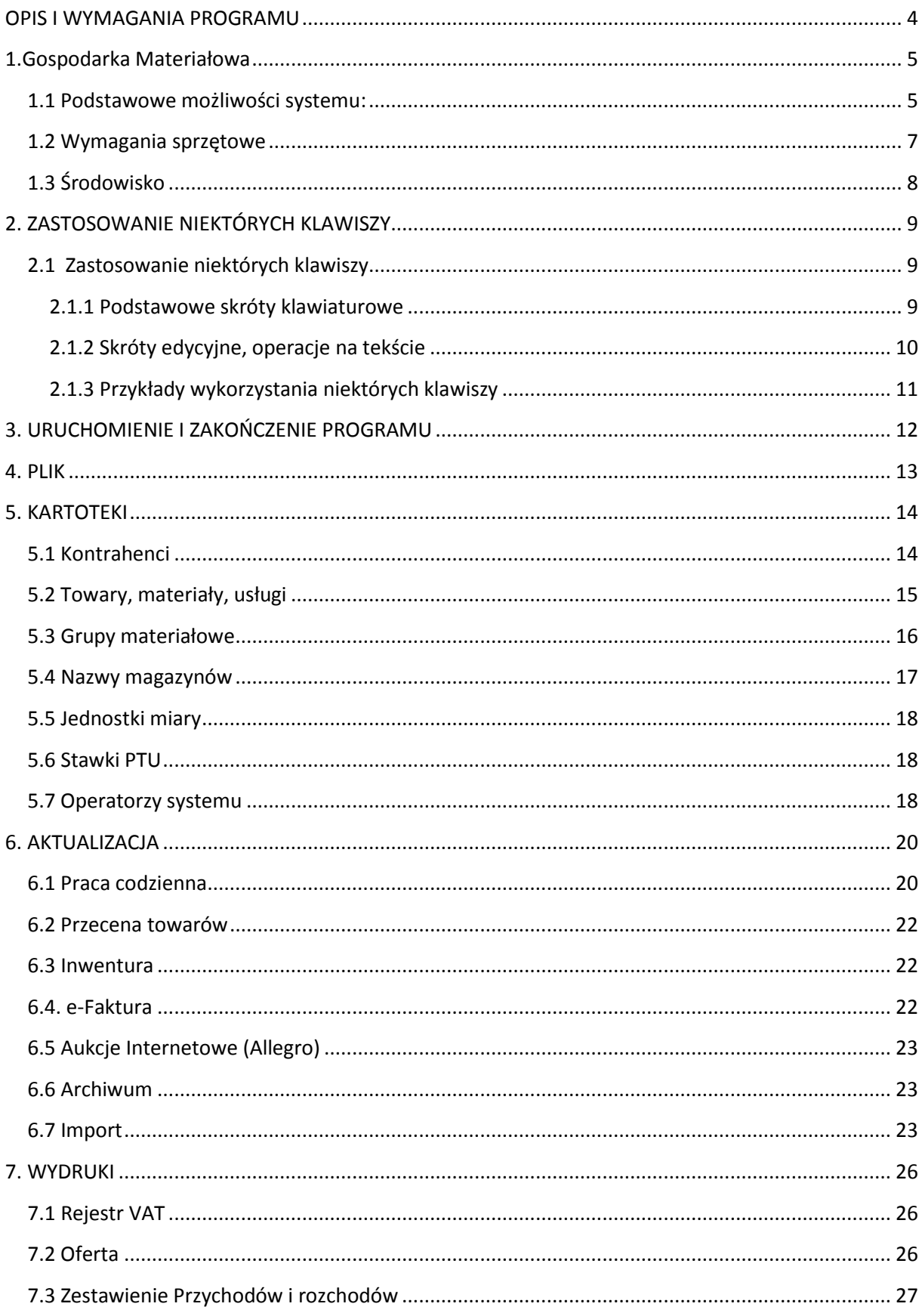

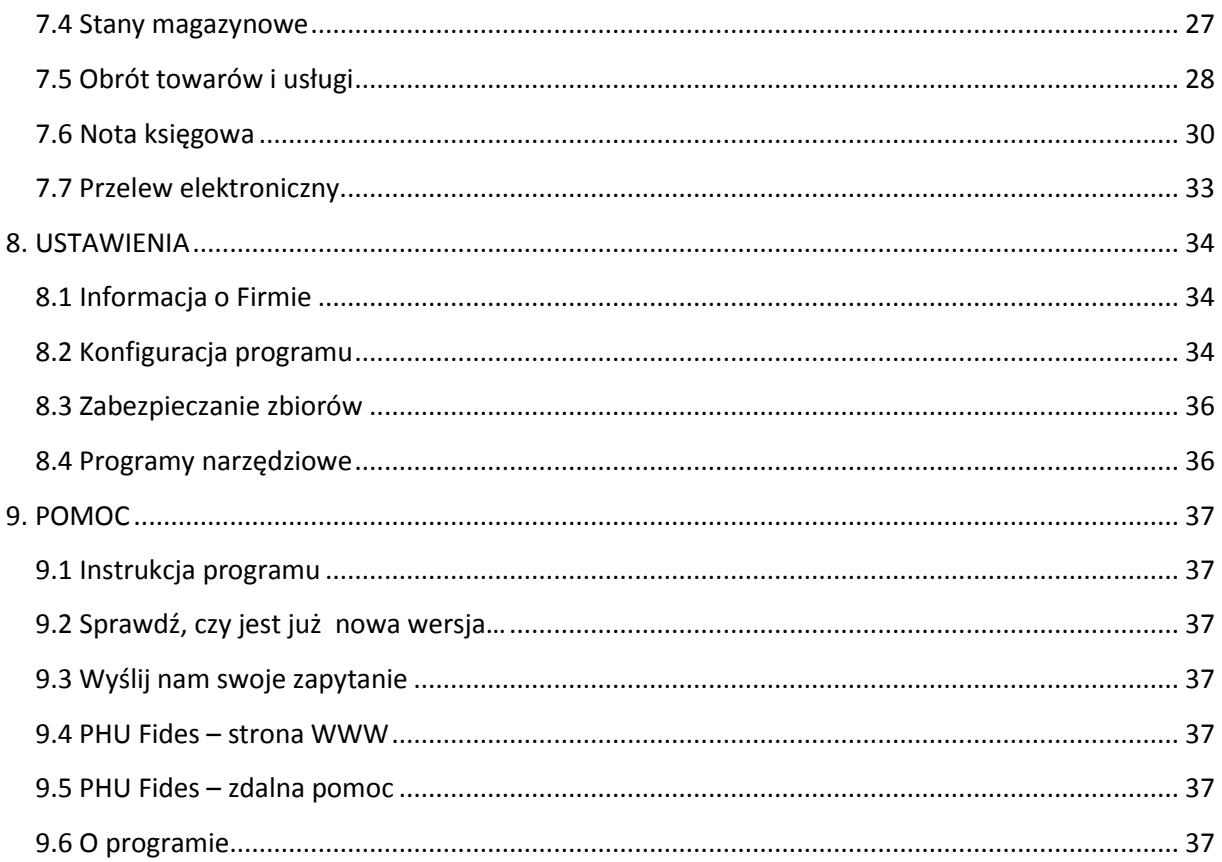

### <span id="page-3-0"></span>OPIS I WYMAGANIA PROGRAMU

Programy firmy FIDES tworzą kompleksowe rozwiązanie dla mikro, małych, średnich i dużych firm. Pozwalają na praktyczną obsługę różnego rodzaju procesów gospodarczych: ewidencję i analizę finansową, planowanie czy wspomaganie zarządzania. Spełniają wymogi obowiązujących przepisów. Posiadają pozytywną opinię biegłych rewidentów, są akceptowane przez kontrolujących z US, IS, ZUS i NIK. Wszystkie moduły tworzą całość, stanowiąc zintegrowany system pomocny przy prowadzenie firmy. Są doskonałym narzędziem pracy dla jednostek posiadających osobowość prawną, osób fizycznych, jednostek budżetowych, biur rachunkowych, jednostek administracji samorządowej i publicznej. Pracują w środowisku Microsoft Windows. Umożliwiają pracę w wersji sieciowej (dla niegraniczonej liczby operatorów), pracę na odległość - z możliwością wykorzystania Internetu, składanie deklaracji drogą elektroniczną, wystawianie i wysyłkę faktur i innych dokumentów w formie elektronicznej oraz inne funkcje.

Przedsiębiorstwo Handlowo - Usługowe "FIDES" spółka z o.o. w Świebodzinie oferuje następujące programy i systemy komputerowe:

- Gospodarka materiałowa z rozliczaniem inwentury,
- Płace, Kadry
- Księga Udziałów,
- Środki trwałe, Środki i przedmioty nietrwałe, Wartości Niematerialne i Prawne,
- Rozliczenie dotacji,
- System finansowo-księgowy: jedno- i wielozakładowy,
- Rejestr faktur VAT,
- Rozliczanie sprzedaży i zużycia wody, usług komunalnych, czynszów dzierżawnych,
- Kasa: złotówkowa i walutowa,
- Hurtownia, Fakturowanie współpraca z drukarką fiskalną,
- Książka przychodów i rozchodów,
- oraz inne programy na zamówienie klienta.

W przypadku zakupu programu pracownicy naszego przedsiębiorstwa dokonają bezpłatnie instalacji na sprzęcie użytkownika oraz przeszkolenie personelu. Proponujemy także zawarcie umowy o nadzór autorski. Zakres prac objętych takim serwisem obejmuje m.in.: bieżącą konserwację systemów zgodnie ze zmieniającymi się przepisami, diagnozowanie działania systemów - przyczyn niesprawności lub otrzymywania błędnych danych, wprowadzania ulepszeń w funkcjonowaniu systemów, wyjaśniania sytuacji nietypowych, przyjazdów na wezwania itp.

#### <span id="page-4-0"></span>**1.Gospodarka Materiałowa**

#### **System realizuje następujące funkcje:**

- tworzy dokumenty: Przyjęcia zewnętrzne, Przyjęcia wewnętrzne, Wydanie zewnętrzne, Rozchód wewnętrzny, Faktury, Faktury RR, Rachunki, Faktury korygujące, Rejestr sprzedaży Vat i Rejestr faktur RR,
- prowadzi ceny sprzedaży brutto i netto. Umożliwia stosowanie opustów do pozycji lub faktury,
- umożliwia przegląd, anulowanie, poprawianie, odtwarzanie, wystawianie duplikatów,
- możliwość włączenia automatycznego generowania Wz / Pz po wystawieniu dokumentu sprzedaży / zakupu,
- posiada możliwość zdefiniowania dowolnej ilości magazynów,
- możliwość podglądu dostawy / wydania z którego pobiera stany dany towar,
- kolejność wydawania towarów z magazynu według kolejki FIFO,
- rozbudowane wydruki i analizy umożliwiające szczegółową analizę ruchu towarów np.: Karta magazynowa towaru, Ruch towarów, Stany dostaw, itp.,
- automatyczna inwentaryzacja i rozpisywanie różnic magazynowych wynikających ze spisu z natury.
- posiada: limit kupiecki, indywidualny cennik, okresy fakturowania
- automatycznie tworzy notę księgową i transmisję dokumentów do systemów księgowych np. Finansowo-Księgowego,
- umożliwia archiwizacja oraz odtwarzanie danych,
- współpracuje z drukarką fiskalną.

#### <span id="page-4-1"></span>**1.1 Podstawowe możliwości systemu:**

- obsługa wielu magazynów,

- zarządzanie stanami magazynowymi (stany minimalne, okres przechowywania, lokalizacja w magazynie),

- wycena stanów magazynowych metodą FIFO, LIFO, Ceny Średnioważonej, HIFO, LOFO i wydruki stanów magazynowych na dowolny dzień - zestawienia obrotów magazynowych za dowolny okres według różnych kryteriów,

- prowadzenie ewidencji dokumentów obrotu materiałowego z automatyczną aktualizacją kartoteki stanów magazynowych,

- pełne rozliczenie inwentaryzacji, generowanie i wycena arkuszy spisowych, do sporządzenia spisu z natury można wykorzystać [kolektory danych](http://www.fides.swiebodzin.pl/index.php?strona=11&myid=18).

- automatyczne generowanie noty księgowej z możliwością eksportu do systemu Fk,

- wielostanowiskowe wprowadzanie danych. Program posiada właściwości systemu korporacyjnego tzn. przy pomocy Internetu umożliwia bezpieczną pracę, na wspólnym zbiorze nieograniczonej ilości operatorów,

- zamienia dokumenty Wz i paragony na faktury, automatyczne generuje dokument Wz do faktury,

- posiada możliwość transferu danych wraz z dokumentem dla Klienta oraz możliwość importu dokumentów zakupu do systemu.

- Możliwość zmiany ilości miejsc po przecinku w "ilości" i "cenie" oraz zmiany formatu numeracji dokumentów magazynowych,

- prowadzi kartotekę kontrahentów, obejmującej również informacje typu CRM,

- wersja DOS i Windows.

System realizuje obsługę obrotu magazynowego. Dokumenty magazynowe mogą być wystawiane w drodze dyspozycji materiałowej przygotowanej przez odpowiednie służby i realizowane przez magazyniera przy faktycznym przyjęciu lub wydaniu materiału z magazynu, będą wystawiane bezpośrednio przez magazyniera. System generuje w sposób automatyczny wszystkie dokumenty obrotu materiałowego i na bieżąco aktualizuje kartotekę stanów magazynowych.

- Kartoteka stanów magazynowych:

- Podsystem zapewnia pełna ewidencje stanów i obrotów magazynowych i rozliczanie ilościowo wartościowe materiałów.

- Przecena towarów:

- Przecena jest realizowana na określony dzień, dla wskazanych magazynów i wybranych materiałów wg podanej ceny lub wskaźnika.

- Raporty:

- System umożliwia tworzenie wszechstronnych raportów i analiz ze stanów i obrotów magazynowych dla potrzeb księgowości.

#### **Inwentaryzacja:**

- W systemie generowane są dokumenty: arkusze spisu z natury oraz zestawienie różnic inwentaryzacyjnych, będące wynikiem rozliczenia inwentaryzacji.

- Możliwe jest automatyczne utworzenie dokumentów magazynowych dla niedoborów lub nadwyżek inwentaryzacyjnych i ich automatyczne zaksięgowanie.

GMM przeznaczona jest dla przedsiębiorstw jednozakładowych, wielozakładowych, prowadzących pełny rozrachunek poszczególnych działów oraz dla zakładów budżetowych /*prowadzących* *paragrafy*/. Przy wykorzystaniu Internetu można pracować i korzystać z sytemu z dowolnego miejsca kuli ziemskiej.

Program jest wielostanowiskowy i wielodostępny – tzn. umożliwia równoczesna pracę wielu użytkownikom w sieci komputerowej. Może współpracować z komercyjnymi platformami bazodanowymi. Zachowuje stabilność i wydajność pracy niezależnie od wzrostu liczby użytkowników. Posiada integrację z aplikacjami desktopowymi typu Microsoft Office polegającą na łatwym i intuicyjnym przenoszeniu danych za pomocą funkcji kopiuj – wklej. Wyposażony jest w mechanizmy umożliwiające automatyczne aktualizację wersji programu. Zapewnia ciągły dostęp do aktualnych danych i działa w trybie on-line. Ma możliwość pełnej archiwizacji danych oraz możliwość łatwego odtworzenia danych w razie awarii. Posiada mechanizmy wymiany informacji z innymi systemami w zakresie emisji i importu danych.

#### <span id="page-6-0"></span>**1.2 Wymagania sprzętowe**

- 1. Mikrokomputer IBM/AT lub nowszy zalecany min. XP,
- 2. Gniazdo USB,
- 3. Minimum 2048 Mb RAM,
- 4. Dysk twardy posiadający co najmniej 40 Mb wolnego miejsca,
- 5. Drukarka igłowa z wałkiem 15' i traktorem (zalecana ze względu na rozmiar wydruków) lub atramentowa albo laserowa,
- 6. Karta graficzna SVGA, lub inna kompatybilna z nią,
- 7. System operacyjny Windows platforma Win32 lub Win64.

#### <span id="page-7-0"></span>**1.3 Środowisko**

#### System operacyjny Windows XP i wyższy

Program może funkcjonować w systemach sieciowych wykorzystujących protokół TCP/IP. Dostosowania programu do pracy w sieci dokonują nieodpłatnie pracownicy PHU "Fides". Program pracuje w trybie graficznym i do pracy niezbędna jest myszka.

Program wykorzystuje silnik bazy danych Borland Database Engine (BDE). BDE instaluje się automatycznie razem z programem.

Aby zapewnić optymalny dostęp do danych (czyli najszybszą pracę programu, a także możliwość uruchamiania kilku programów na raz) należy odpowiednio skonfigurować parametry BDE. Zmian dokonujemy w panelu sterowania systemu Windows.

- w panelu sterowania uruchamiamy opcję "BDE Administrator"

- wybieramy Configuration - system - INIT i sprawdzamy ustawione tam parametry

Domyślnie programy po instalacji ustawiają parametry zapewniające bezproblemową pracę, jednak gdy parametry te ulegną zmianie (np. przy instalacji innych programów) warto wprowadzić standardowe ustawienia, które mogą wyglądać tak:

AUTO ODBC = FALSE LOCAL SHARE=TRUE LOW MEMORY USAGE LIMIT=32 MAXBUFSIZE=65535 MAXFILEHANDLES=128 MEMSIZE=64 MINBUFSIZE=128 MTS POOLING=FALSE SHAREDMEMLOCATION=3000 SHAREDMEMSIZE=8192

## <span id="page-8-0"></span>2. ZASTOSOWANIE NIEKTÓRYCH KLAWISZY

Dla ułatwienia operatorom pracy z programem wyjaśniamy poniżej działanie klawiszy funkcyjnych, które są wykorzystywane w programie.

#### <span id="page-8-1"></span>**2.1 Zastosowanie niektórych klawiszy**

Dla ułatwienia operatorom pracy z programem podajemy listę skrótów klawiszowych systemu Windows, które są dostępne w każdej aplikacji Windows.

#### <span id="page-8-2"></span>**2.1.1 Podstawowe skróty klawiaturowe**

**Esc**- Anuluj, Przerwij

**Enter**- Uruchom, Potwierdź

**CapsLock** - przełącza klawiaturę na stałe pisanie dużymi literami (po włączeniu zapala się dioda sygnalizacyjna)

**NumLock** - przełącza funkcję klawiatury numerycznej na poruszanie kursorem (zapalona dioda oznacza, że włączona jest funkcja wpisywania cyfr)

**Shift + klawisz** - przytrzymując wciśnięty klawisz [Shift] i jednocześnie naciskając klawisz z literą otrzymuje się dużą literę (przy włączonej funkcji CapsLock - małą literę), natomiast przy użyciu klawisza mającego podwójne oznakowanie otrzymuje się znak znajdujący się w górnej części klawisza.

**‹-** i **-›** - strzałki poruszaj się po menu, tekście, służą do przesuwania kursora w lewo lub w prawo

**Home i End** - przesuwają kursor na początek lub koniec pola edycji

**^** i **ˇ** - przesuwają kursor w górę i w dół pola edycji

**Del, Delete**- kasuje znak w miejscu ustawienia kursora

**Backspace**- kasuje znak w lewo od kursora

**Ins, Insert** - przełącznik trybu wstawiania / zamazywania znaków

**Ctrl+Esc** - Wyświetl menu Start

**Alt+Spacja** - Wyświetl menu systemowe aktywnego okna

**Alt+Tab** - Przełączyć między otwartymi oknami

**Shift+Delete** - Trwale usuń zaznaczony element, bez umieszczenia go w Koszu **Ctrl przeciągając element** - Skopiuj zaznaczony element **Ctrl+Shift przeciągając element** - Utwórz skrót do zaznaczonego elementu **F1** - Pomoc **F2** - Zmień nazwę zaznaczonego elementu **F3** - Wyszukaj plik lub folder

**Alt+F4** - Zamknij aktywny element lub aktywny program

**Alt+Spacja**- Otwórz menu skrótów aktywnego okna

**Ctrl+F4** - Zamknij aktywny dokument w programach, które umożliwiają równoczesne otwarcie wielu dokumentów

**F5** - Odświeżyć aktywne okno

**F6** - Przechodzić między kolejnymi elementami okna lub pulpitu

**F4** - Wyświetl listę paska adresu w oknie Mój komputer lub Backspace o jeden poziom wyżej, wstecz pulpitu

**Backspace** - O jeden poziom wyżej, wstecz

**Shift podczas wkładania dysku CD do stacji CD-ROM** - Nie uruchamiaj automatycznego odtwarzania CD Operacje na tekście, skróty edycyjne

#### <span id="page-9-0"></span>**2.1.2 Skróty edycyjne, operacje na tekście**

**Esc** - Anuluj

**Lewy Alt+podkreślona litera w menu** - Otwórz odpowiednie menu

**Prawy Alt+odpowiednia litera** - Polskie znaki diakrytyczne

**Podkreślona litera w nazwie polecenia w otwartym menu** - Wykonaj odpowiednie polecenie

**Strzałka w prawo** - Otwórz menu z prawej strony lub podmenu

**Strzałka w lewo** - Otwórz menu z lewej strony lub Zamknij podmenu Strzałki poruszanie się po dokumencie po jednym wierszu/literze

**Ctrl+Strzałka**- Przesunięcie się o całe słowo

**Ctrl+Shift+Strzałka**- Zaznaczanie po całym słowie

**Ctrl+Strzałka w dół** - Przesuń kursor na początek następnego akapitu

**Ctrl+Strzałka w górę** - Przesuń kursor na początek poprzedniego akapitu

**Delete**- Kasowanie znaku za kursorem

**Ctrl+Delete**- Kasowanie całego słowa za kursorem

**Backspace**- Kasowanie znaku przed kursorem

**Ctrl+Backspace**- Kasowanie całego słowa przed kursorem

**Home** - Przejście na początek linii

**End** - Przejście do końca linii

**Shift + klawisze poruszania się po tekście** - poruszania się po tekście zaznaczenie tekstu

**Shift+Home**- Zaznaczenie do początku wiersza

**Shift+End**- Zaznaczenie do początku wiersza

**Ctrl+Home**- Przejście na początek dokumentu **Ctrl+End**- Przejście na koniec dokumentu **Ctrl+Shift+Home**- Zaznaczenie do początku dokumentu **Ctrl+Shift+End**- Zaznaczenie do końca dokumentu **Ctrl+A**- Zaznacz wszysto **Ctrl+C**- Kopiuj (Cut)j **Ctrl+X**- Wytnij (Xtract) **Ctrl+V**- Wklej (Paste) **Ctrl+Z**- Cofnij (UnDo) **Ctrl+Y**- Powtórz (ReDo) **Ctrl+F**- Wyszukaj (Find) **Ctrl+B**- Pogrubienie **Ctrl+I**- Kursywa, pochylenie **Ctrl+U**- Podkreślenie **Ctrl+P**- Drukowanie

**[F3]** - służy do wywołania filtru. Filtrowanie danych jest szybkim i łatwym sposobem znajdowania danych w podzbiorze danych znajdującym się w zakresie komórek lub w kolumnie tabeli i pracy z tym podzbiorem. Filtrowane dane zawierają tylko wiersze spełniające określone kryteria, zaś pozostałe wiersze są ukrywane.

**[Shift+F3]** - służy do wywołania filtru z możliwością wprowadzenia dodatkowych kryteriów. Filtrowane dane zawierają tylko wiersze spełniające określone kryteria, zaś pozostałe wiersze są ukrywane.

**[prawy przycisk myszy]** - służy do rozwijania podręcznego menu, którego zawartość jest różna dla różnych okien. Wyświetlana jest lista dostępnych poleceń, które można szybko wykonać.

#### <span id="page-10-0"></span>**2.1.3 Przykłady wykorzystania niektórych klawiszy**

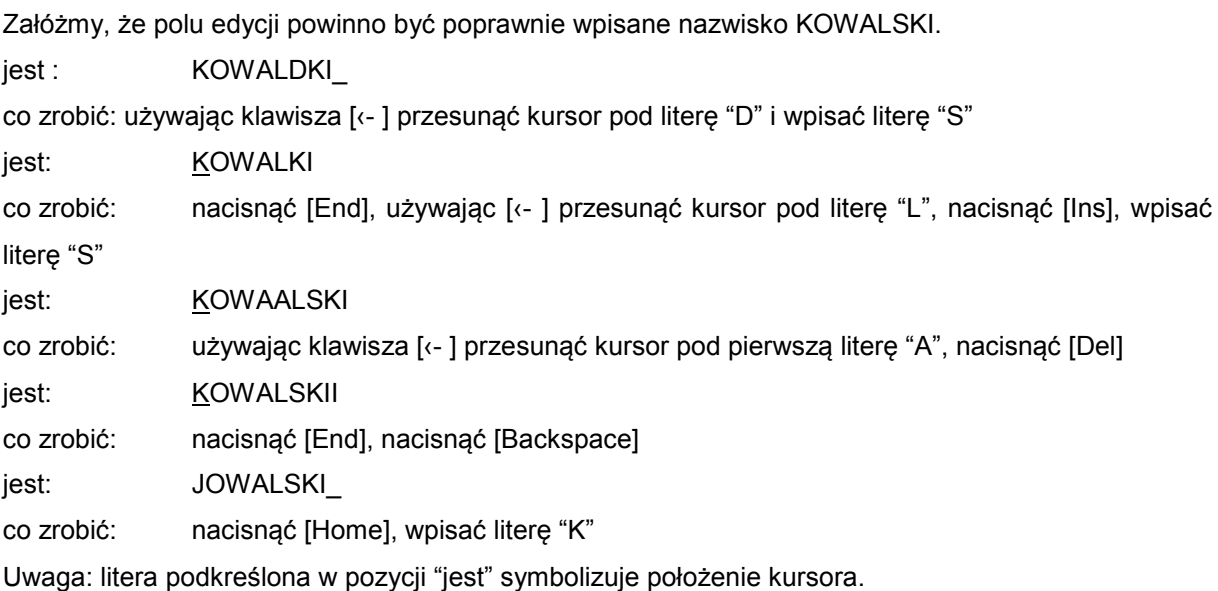

### <span id="page-11-0"></span>3. URUCHOMIENIE I ZAKOŃCZENIE PROGRAMU

Po wywołaniu programu na ekranie monitora wyświetlana jest nieaktywna tablica główna z menu programu i funkcja: "Logowanie do systemu". Należy podać skrót operatora oraz hasło i zatwierdzić wprowadzone dane poprzez "Zaloguj". Poprawne wprowadzenie danych pozwoli na dostęp do wszystkich opcji programu, lub tylko do wybranych, w zależności od praw użytkowników. (patrz: "Operatorzy Systemu").

Skrót operatora oraz hasła, po uzgodnieniu z użytkownikiem, zostaną wprowadzone przez naszego pracownika podczas instalowania programu.

Prawidłowe zalogowanie uaktywni następujące opcje w menu programu : PLIK, KARTOTEKI, AKTUALIZACJA, WYDRUKI, USTAWIENIA, POMOC. Jednocześnie w lewym dolnym rogu ekranu pojawią się dane operatora, a w prawym wyświetli bieżąca data. Jeśli jest ona niezgodna z oczekiwaną należy w systemie operacyjny Windows dokonać jej korekty.

Wykorzystanie myszki - jednokrotne "kliknięcie" podświetlonego okna umożliwi jego dalsze rozwinięcie i wybór konkretnej opcji ( wykorzystując myszkę lub klawisze kursorów).

Jeżeli opcja ulega dalszemu rozwinięciu , przy jej nazwie z prawej strony pojawia się strzałka i automatycznie wyświetlą dostępne funkcje.

Powrót do menu umożliwia ikonka X pojawiająca się w prawym górnym rogu na pasku narzędzi, po uruchomieni konkretnej opcji lub informacja słowna "ZAKOŃCZ", "ZAMKNIJ" , która należy zaakceptować przy użyciu myszki.

Zakończenie pracy w systemie odbywa się również przy użyciu X na pasku narzędzi lub w opcji PLIK wybierając funkcje KONIEC PRACY.

# <span id="page-12-0"></span>4. PLIK

DRUKARKA - opcja , w której należy zadeklarować rodzaj drukarki, wykorzystywanej podczas wydruków . Wyboru dokonujemy poprzez rozwinięcie paska pionowego i zatwierdzenie myszką. W opcji tej znajdują się również właściwości związane z praca drukarki np. papier, grafika, opcje urządzenia.

LOGOWANIE - umożliwia ponowne zalogowanie do systemu bez konieczności zamykania programu.

KONIEC PRACY - wyboru dokonujemy zatwierdzając myszką pole TAK lub NIE. Wyjście z programu umożliwia także wykorzystanie " X" na pasku narzędzi.

# <span id="page-13-0"></span>5. KARTOTEKI

Następną czynnością operatora podczas pierwszego uruchomienia programu jest przejście do menu "KARTOTEKI" w celu wprowadzenia niezbędnych dla prawidłowego funkcjonowania danych. Jest to proces zakładania słowników.

#### <span id="page-13-1"></span>**5.1 Kontrahenci**

Wpisujemy tu dane wszystkich Kontrahentów, dla których wystawiamy Faktury lub inne dokumenty. Na górze ekranu wyświetlone są opcje dostępne na tym ekranie *(Odśwież, Dodaj, Edytuj, Usuń Zatwierdź, Anuluj)* . Możemy dopisywać, kasować lub poprawiać pozycje w wykazie. Każdą operację możemy przerwać przyciskając klawisz **ESC**.

Ekran "Kontrahentów" dzieli się na dwa okna.

Okno pierwsze (górne) wyświetla zawartość tabeli z wprowadzonymi danymi. Jedna linia (rekord) zawiera wszystkie dane jednego kontrahenta. Opis poszczególnych pól znajduje się w nagłówku kolumny *(Skrót, Nazwa Kontrahenta, Miejscowość, Ulica ...).* Kiedy kursor stoi na nazwie kolumny i naciśniemy przycisk myszy nastąpi alfabetyczne przesortowanie całego zbioru wg tej kolumny. Dane w oknie można przewijać korzystając z suwaków na dole i prawej strony okna. Używając prawego przycisku myszy, kiedy kursor znajduje się w tym oknie, wyświetlą się możliwe do wykonania polecenia *(dodaj, usuń,...)* oraz skróty *(kombinacje klawiszy, które uruchamiają te polecenia)*.Po wciśnięciu klawisza F3 uaktywnia się filtr którym, po wprowadzeniu szukanego fragmentu, możemy wyszukać interesujący nas rekord. Program przeszukuje dane tylko w kolumnie w którym stał kursor.

Okno drugie zawiera trzy zakładki: "**Kontrahent**," **Opis cd**" i "**Wyszukiwanie**". W zakładce Kontrahent wprowadzamy nowego Kontrahenta lub edytujemy dane już istniejącego. Zakładka ta uaktywnia się po naciśnięciu przycisku "Dodaj" lub "Edytuj". Aby dane zostały zapamiętane należy wcisnąć przycisk "Zatwierdź".

W polu "Uwagi" dla Kontrahentów otrzymujących Fakturę RR wpisujemy nr dokumentu tożsamości, datę wydania i przez kogo został on wydany.

W polu "Data złożenia oświadczenia" wpisujemy datę otrzymania pisemnej zgody Kontrahenta o wystawianiu faktur bez jego podpisu.

W polu "Jednostka własna" wprowadzamy literkę "T" wtedy gdy Kontrahent jest naszą jednostką organizacyjną. Dla takich Kontrahentów automatycznie zostaje zmieniany nagłówek dokumentu z "Faktura VAT" na "Przerzut wewnętrzny".

W polu "E-mail" wprowadzamy adres poczty elektronicznej Kontrahenta, który Wykorzystywany jest do wysyłania faktur elektronicznych.

W polu "Rejestrować w urz. fiskalnym" zaznaczamy Kontrahentów których sprzedaż rejestrowana jest równolegle w urządzeniu fiskalnym *(drukarka lub kasa fiskalna)*. Pole to jest widoczne tylko wtedy gdy w Konfiguracji programu w zakładce Drukarki w sekcji Drukarka Fiskalna będzie wybrany typ drukarki fiskalnej.

Pola : **Indywidualny cennik, Kredyt kupiecki, Stały opust, Okres fakturowania, Konta FK** będą widoczne tylko wtedy, gdy w Konfiguracji programu w zakładce Ustawienia w pkt. "Kontrahenci" włączone będą poszczególne opcje.

Zakładka "Opis cd" umożliwia wprowadzenie dalszych informacji dotyczących Kontrahenta: Nazwisko odbierającego, Termin płatności Faktur /dni/, Adres korespondencyjny.

W polu "Inkaso" wprowadzamy literkę "v" wtedy, gdy Kontrahent zezwolił nam pobierać ze swojego rachunku bankowego kwoty za wystawiane faktury. Zestawienie takich faktur do Banku można wywołać w pracy codziennej prawym przyciskiem myszy."

Pola : **Inkaso, Rozliczenie tylko gotówką, wysyłamy eFaktury,** będą widoczne tylko wtedy, gdy w Konfiguracji programu w zakładce Ustawienia w pkt. "Kontrahenci" włączone będą poszczególne opcje.

Zakładka "Wyszukiwanie" umożliwia, po podaniu fragmentu nazwy, przeszukanie całego zbioru Kontrahentów i wyświetleniu w pierwszym oknie znalezionych rekordów. Zbiór można przeszukiwać po: NIP, Skrócie, Nazwie Kontrahenta, Miejscowości i Koncie FK.

Jeśli klikniemy dwa razy w rekordzie Kontrahenta to otworzy nam się automatycznie okno "Opis", które możemy edytować, wprowadzając tu różne inne informacje dotyczące tego Klienta.

Na górnej belce okna umieszczony jest przycisk z symbolem dolara - "Indywidualny cennik". Klikając raz na wybranego Kontrahenta a następnie na przycisk "Indywidualnego cennika" otwieramy dodatkowe okno. W oknie tym dodajemy kod grupy i kod części towaru/usługi, jego indywidualną cenę, datę upływu ważności cennika. Przy dodawaniu kodu części lub kodu grupy możemy korzystać z podpowiedzi klawisza F1. Indywidualny cennik ułatwia i przyśpiesza wystawiane faktur. W momencie wprowadzania pozycji do wystawianego dokumentu program podpowiada nam cenę sprzedaży, której nie musimy już wprowadzać z klawiatury. Po wprowadzeniu okresu fakturowanie większego od 1 /w Ustawieniach - Konfiguracji programu - Kontrahenci włączona opcja: Okresy fakturowania/ uzyskujemy możliwość masowego wystawiania faktur okresowych, na podstawie przypisanych towarów w Indywidualnym cenniku. Faktury okresowe są dostępne w module: "Praca codzienna" pod prawym przyciskiem myszy.

#### <span id="page-14-0"></span>**5.2 Towary, materiały, usługi**

Wpisujemy tu dane wszystkich pozycji używanych w trakcie wystawiania Faktury lub innego dokumentu. Na górze ekranu wyświetlone są opcje dostępne na tym ekranie*(Odśwież, Dodaj, Edytuj, Usuń Zatwierdź, Anuluj)* . Możemy dopisywać, kasować lub poprawiać pozycje w wykazie. Każdą operację możemy przerwać przyciskając klawisz **ESC**.

Ekran "Towarów, materiałów, usług" dzieli się na dwa okna.

Okno pierwsze (górne) wyświetla zawartość tabeli z wprowadzonymi danymi. Jedna linia (rekord) zawiera wszystkie dane jednego Indeksu towarowego. Opis poszczególnych pól znajduje się w nagłówku kolumny *(Grupa, K.części, Nazwa towaru, Jm, PTU ...).* Kiedy kursor stoi na nazwie

kolumny i naciśniemy przycisk myszy nastąpi alfabetyczne przesortowanie całego zbioru wg tej kolumny. Dane w oknie można przewijać korzystając z suwaków na dole i prawej strony okna. Używając prawego przycisku myszy, kiedy kursor znajduje się w tym oknie, wyświetlą się możliwe do wykonania polecenia *(dodaj, usuń,...)* oraz skróty *(kombinacje klawiszy, które uruchamiają te polecenia)*.Po wciśnięciu klawisza F3 uaktywnia się filtr którym, po wprowadzeniu szukanego fragmentu, możemy wyszukać interesujący nas rekord. Program przeszukuje dane tylko w kolumnie w którym stał kursor.

Okno drugie zawiera dwie zakładki: "**Kim**" i "**Wyszukiwanie**". W zakładce Kim (*Kartoteka indeksów materiałowych*) wprowadzamy nową pozycję lub edytujemy dane już istniejące. Zakładka ta uaktywnia się po naciśnięciu przycisku "Dodaj" lub "Edytuj". Aby dane zostały zapamiętane należy wcisnąć przycisk "Zatwierdź".

Pola : Certyfikaty, Stan normatywny, Ilość w opakowaniu, Numery katalogowe, Konta FK będą widoczne tylko wtedy, gdy w Konfiguracji programu w zakładce Ustawienia w pkt. "Kartoteki towarowe" włączone będą poszczególne opcje.

Zakładka "Wyszukiwanie" umożliwia, po podaniu fragmentu nazwy, przeszukanie całego zbioru Indeksów towarowych i wyświetleniu w pierwszym oknie znalezionych rekordów. Zbiór można przeszukiwać po: Kgrupy/kczęści, Nazwie towaru, PKWiU, Nr katalogowego1, Nr katalogowego2 oraz Koncie FK - analityce.

Jeśli klikniemy dwukrotnie na rekordzie Indeksów to automatycznie otworzy nam się okno z Uwagami, które możemy przypisać do wybranego Indeksu.

Jeśli w "Ustawienia, Konfiguracja programu, Kontrahenci, Indywidualny cennik" ustawiamy: "Tak" to w oknie "Kartoteki, Towary, materiały, usługi" pojawią się dwa dodatkowe cenniki: "Cennik nr 2 i Cennik nr3". Możemy i w oknie "Kartoteki, Kontrahenci" w polu "Nr cennika" przypisać Kontrahentowi Numer Cennika 1,2 lub3. W trakcie wystawiania faktury program będzie podpowiadał ceny sprzedaży ze wskazanego cennika. Przyśpieszy to szybkość i komfort pracy, ponieważ nie będzie potrzeby wprowadzania cen z klawiatury.

#### <span id="page-15-0"></span>**5.3 Grupy materiałowe**

Operator wypełnia dwa pola: Kod grupy (do 5 znaków) oraz Nazwę grupy (do 35 znaków). Wpisujemy tu nazwy grup którym przyporządkujemy w opcji "Towary, materiały, usługi" Nazwy towarów, materiałów i usług. Na górze ekranu wyświetlone są opcje dostępne na tym ekranie (*Odśwież, Dodaj, Edytuj, Usuń Zatwierdź, Anuluj*). Możemy dopisywać, kasować lub poprawiać pozycje w wykazie grup. Każdą operację możemy przerwać przyciskając klawisz **ESC**. Spis ten jest przydatny dla zestawień w części "WYDRUKI".

Ekran "Grupy materiałowe" dzieli się na dwa okna.

Okno pierwsze (górne) wyświetla zawartość tabeli z wprowadzonymi danymi. Jedna linia (rekord) zawiera wszystkie dane jednej grupy. Opis poszczególnych pól znajduje się w nagłówku kolumny *(Kod grupy, Nazwa grupy).*Kiedy kursor stoi na nazwie kolumny i naciśniemy przycisk myszy nastąpi alfabetyczne przesortowanie całego zbioru wg tej kolumny. Dane w oknie można przewijać korzystając z suwaków na dole i prawej strony okna. Używając prawego przycisku myszy, kiedy kursor znajduje się w tym oknie, wyświetlą się możliwe do wykonania polecenia *(dodaj, usuń,...)* oraz skróty *(kombinacje klawiszy, które uruchamiają te polecenia)*.Po wciśnięciu klawisza F3 uaktywnia się filtr którym, po wprowadzeniu szukanego fragmentu, możemy wyszukać interesujący nas rekord. Program przeszukuje dane tylko w kolumnie w którym stał kursor.

Okno drugie zawiera pola umożliwiające wprowadzanie nowej grupy lub edycję już istniejącej. Zakładka ta uaktywnia się po naciśnięciu przycisku "Dodaj" lub "Edytuj". Aby dane zostały zapamiętane należy wcisnąć przycisk "Zatwierdź".

#### <span id="page-16-0"></span>**5.4 Nazwy magazynów**

Słownik Nazw Magazynów zawiera opisy i kody magazynów stosowanych w systemie. Wprowadzamy tu ogólnie stosowane nazwy magazynów którym przyporządkujemy kod. Na górze ekranu wyświetlone są opcje dostępne na tym ekranie (*Odśwież, Dodaj, Edytuj, Usuń Zatwierdź ,Anuluj*). Możemy dopisywać, kasować lub poprawiać pozycje w wykazie. Każdą operację możemy przerwać przyciskając klawisz **ESC**.

Ekran "Nazwy Magazynów" dzieli się na dwa okna.

Okno pierwsze (górne) wyświetla zawartość tabeli z wprowadzonymi danymi. Jedna linia (rekord) zawiera wszystkie dane jednego magazynu. Opis poszczególnych pól znajduje się w nagłówku kolumny *(Nr Magazynu, Nazwa, Synt, analit. ..).* Kiedy kursor stoi na nazwie kolumny i naciśniemy przycisk myszy nastąpi alfabetyczne przesortowanie całego zbioru wg tej kolumny. Dane w oknie można przewijać korzystając z suwaków na dole i prawej strony okna. Używając prawego przycisku myszy, kiedy kursor znajduje się w tym oknie, wyświetlą się możliwe do wykonania polecenia *(dodaj, usuń,...)* oraz skróty *(kombinacje klawiszy, które uruchamiają te polecenia)*.Po wciśnięciu klawisza F3 uaktywnia się filtr którym, po wprowadzeniu szukanego fragmentu, możemy wyszukać interesujący nas rekord. Program przeszukuje dane tylko w kolumnie w którym stał kursor.

Okno drugie zawiera pola umożliwiające wprowadzanie nowej pozycji lub edycję już istniejącej. Zakładka ta uaktywnia się po naciśnięciu przycisku "Dodaj" lub "Edytuj". Aby dane zostały zapamiętane należy wcisnąć przycisk "Zatwierdź". Pola: Konta FK magazynu i Konto sprzedaży wg cen zakupu wykorzystywane są w Nocie Księgowej.

#### <span id="page-17-0"></span>**5.5 Jednostki miary**

Słownik Jednostek miar zawiera opisy i kody jednostek miar stosowanych w systemie. Wprowadzamy tu ogólnie stosowane skróty jednostek miary którym przyporządkujemy kod. Na górze ekranu wyświetlone są opcje dostępne na tym ekranie (*Odśwież, Dodaj, Edytuj, Usuń Zatwierdź, Anuluj*). Możemy dopisywać, kasować lub poprawiać pozycje w wykazie. Każdą operację możemy przerwać przyciskając klawisz **ESC**.

Ekran "Jednostek miary" dzieli się na dwa okna.

Okno pierwsze (górne) wyświetla zawartość tabeli z wprowadzonymi danymi. Jedna linia (rekord) zawiera wszystkie dane jednej jednostki miary. Opis poszczególnych pól znajduje się w nagłówku kolumny *(Kod Jm, Nazwa).*Kiedy kursor stoi na nazwie kolumny i naciśniemy przycisk myszy nastąpi alfabetyczne przesortowanie całego zbioru wg tej kolumny. Dane w oknie można przewijać korzystając z suwaków na dole i prawej strony okna. Używając prawego przycisku myszy, kiedy kursor znajduje się w tym oknie, wyświetlą się możliwe do wykonania polecenia *(dodaj, usuń,...)* oraz skróty *(kombinacje klawiszy, które uruchamiają te polecenia)*.Po wciśnięciu klawisza F3 uaktywnia się filtr którym, po wprowadzeniu szukanego fragmentu, możemy wyszukać interesujący nas rekord. Program przeszukuje dane tylko w kolumnie w którym stał kursor.

Okno drugie zawiera pola umożliwiające wprowadzanie nowej Jednostki miary lub edycję już istniejącej. Zakładka ta uaktywnia się po naciśnięciu przycisku "Dodaj" lub "Edytuj". Aby dane zostały zapamiętane należy wcisnąć przycisk "Zatwierdź".

#### <span id="page-17-1"></span>**5.6 Stawki PTU**

Tabela zawiera informacje o używanych w programie stawkach podatkowych oraz przypisanym im symbolom literowym używanych w dołączanych drukarkach fiskalnych.

#### <span id="page-17-2"></span>**5.7 Operatorzy systemu**

Podczas instalowania programu pracownik PHU "Fides" wprowadzi dane operatorów systemu oraz hasła zabezpieczające przed uruchomieniem przez osoby niepowołane. Ilość operatorów zależy od uznania i potrzeb użytkownika (praktycznie jest nieograniczona. Do tego celu służy opcja "Operatorzy systemu" w menu "KARTOTEKI". Po jej uruchomieniu wyświetlany jest ekran, na którym operator musi wypełnić 3 pola (pierwsze pole - numer operatora ustawiany jest automatycznie). : imię i nazwisko, skrót i hasło operatora. Sposób wprowadzania danych jest taki sam, jak w innych opcjach. W polu "Skrót" można wpisać do 6 znaków (zazwyczaj stosuje się inicjały operatora). Na wpisanie imienia i nazwiska operatora zarezerwowano 30 znaków. Hasło może składać się najwyżej z 10 znaków (od momentu wprowadzenia lub zmiany hasła i zaakceptowania uruchomienie programu

będzie możliwe tylko przy jego zastosowaniu). Następnie znajdują się pola z nazwami tzw. praw użytkownika. Prawo to:

- Administrator
- Tylko wydruki
- Programy narzędziowe
- Sprzedawca
- Zabezpieczanie zbiorów
- Tylko słowniki
- Edycja po Nocie księgowej
- Nazwisko Operatora umieszczać na Fakturach/dokumentach

Akceptacji dokonujemy poprzez podświetlenie pola i "kliknięcie" myszką.

Operatora przypisuje się też do Zakładu i do Magazynu. Może on wystawiać dokumenty tylko w zadeklarowanych zakładach i magazynach. Prawo *Sprzedawcy* ogranicza dostęp do zestawień o wielkości osiąganych marż i wolumenach sprzedaży, dostępnych tylko dla właściciela.

**Uwaga: wszystkie operacje wykonywane w programie są sygnowane skrótem operatora.** Dlatego też wprowadzone do programu dane każdego operatora pozostają w nim na zawsze i nie można ich usunąć przy pomocy opcji kasowanie.

Po wprowadzeniu wymienionych wyżej danych można przystąpić do użytkowania systemu "Fakturowanie".

# <span id="page-19-0"></span>6. AKTUALIZACJA

#### <span id="page-19-1"></span>**6.1 Praca codzienna**

W opcji tej wprowadzamy dane i tworzymy wszystkie dokumenty występujące w systemie. Na górze ekranu wyświetlone są opcje dostępne na tym ekranie *(Odśwież, Dodaj, Edytuj, Usuń Zatwierdź, Anuluj)* . Możemy dopisywać, kasować lub poprawiać pozycje w wykazie. Każdą operację możemy przerwać przyciskając klawisz. **ESC** Znajdują się też przyciski: - *Zapis szerokości i kolejności kolumn.* Kolumny w oknie pracy codziennej możemy przestawiać i zmieniać ich szerokość /jak w Excelu/, dopasowując do swoich upodobań. - *Zmiana widoku.(F8).*

- *Wydruk z tabeli.* Tym narzędziem możemy wydrukować wszystkie rekordy i kolumny widoczne w oknie lub po wprowadzeniu własnych warunków tylko niektóre kolumny lub rekordy. Mamy tu również możliwość wprowadzenia nagłówka i stopki wydruku i zapis celem zapamiętania ustawionej konfiguracji.

Ekran "Pracy codziennej" dzieli się na trzy okna.

Okno pierwsze (górne) wyświetla zawartość tabeli z wprowadzonymi danymi. Jedna linia (rekord) zawiera zbiorcze dane jednego dokumentu. Opis poszczególnych pól znajduje się w nagłówku kolumny *(R\_dok, Data dok, Numer, Nazwa Kontrahenta, Wart.brutto, Wart.netto, Podatek, kod płatności, dni zwłoki, nr banku, typ\_dokumentu, Opis, Kod operatora, Lp zapisu ...).*  Kiedy w polu *Opis* widoczny jest symbol spinacza, oznacza to, że dokument zawiera "Dodatkową treść" drukowaną pod dokumentem.

Kiedy kursor stoi na nazwie kolumny i naciśniemy lewy przycisk myszy nastąpi alfabetyczne przesortowanie całego zbioru wg tej kolumny. Dane w oknie można przewijać korzystając z suwaków na dole i prawej strony okna. Po wciśnięciu klawisza F3 uaktywnia się filtr którym, po wprowadzeniu szukanego fragmentu, możemy wyszukać interesujące nas rekordy. Przeszukanie danych następuje tylko w kolumnie w którym stał kursor.

Używając prawego przycisku myszy, kiedy kursor znajduje się w tym oknie, wyświetlą się możliwe do wykonania polecenia *(1.Dodaj, 2.Usuń, 3.Edytuj, 4.Zatwierdź, 5.Anuluj, 6.Kontrachenci, 7.Tryb pełny, 8.Usuń zakres dokumentów, 9.Odtwarzanie: a. odtwarzanie, b. duplikat, c. wydruk z zakresu, d. dane do książki nadawczej, e. zestawienie do inkasa, 10. Faktura na podstawie paragonu, 11.Faktura na podstawie dokumentu Wz,12. Wz do faktury, paragonu, 13.Korekta: a .korekta, b .anulowanie, 14. )* oraz skróty *(kombinacje klawiszy, które uruchamiają te polecenia).*

Polecenie *Korekta* ma dwie możliwości.

- 1. *Korekta* dokonujemy korekty wybranych pozycji dokumentu,
- 2. *Anulowanie* dokonujemy anulowania /korekty/ całego dokumentu. Opcja anulowanie powoduje przypisanie korekcie daty korekty daty dokumentu i nr korekty nr dokumentu anulowanego.

Okno drugie zawiera wszystkie informacje nagłówkowe dokumentu. Okno to uaktywnia się po naciśnięciu przycisku "Dodaj" lub "Edytuj". Ilość wyświetlanych danych zależna jest od ustawień w Konfiguracji programu w zakładce Ustawienia oraz od typu wybranego dokumentu. Po naciśnięciu przycisku "Dodaj" możemy wybrać rodzaj wystawianego dokumentu z typów: *Rozchody, Przychody, Korekty, Przerzuty, Zamówienia.* Numer dokumentu pojawi się automatycznie. Ostatnie numery dokumentów są zapamiętywany w systemie i jest do nich dostęp w Opcji: Ustawienia, Konfiguracja programu, Numeracja dok. Pod przyciskiem "otwartej książki" mamy dostęp do bazy Kontrahentów. Po wprowadzeniu fragmentu nazwy Kontrahenta uruchamiany jest filtr i zostają wyświetlone rekordy które zawierają tylko wprowadzony fragment. Istnieje także możliwość wyboru pól po których program ma wyszukiwać /szukaj według/. Po wybraniu szukanego Kontrahenta naciskając Enter lub klikając dwukrotnie lewym klawiszem myszki powracamy z okna Kontrahentów do okna pracy codziennej. W polu "Nabywca" widoczny będzie wybrany Kontrahent. Jeśli chcemy powrócić nikogo nie wybierać używamy klawisz Esc. Po wprowadzeniu danych w oknie drugim należy przejść do okna trzeciego by wprowadzić pozycje wybranego typu dokumentu.

Okno trzecie (dolne) wyświetla wprowadzone pozycje dokumentu. Jedna linia (rekord) zawiera szczegółowe dane jednej pozycji dokumentu. Opis poszczególnych pól znajduje się w nagłówku kolumny *(Kod grupy, Kod części, Nazwa towaru, Ilość, Cena ...).* Ilość wyświetlanych kolumn zależna jest od ustawień w Konfiguracji programu w programu w zakładce Ustawienia w pkt. "Parametry Faktur". Dane w oknie można przewijać korzystając z suwaków na dole i prawej strony okna. Używając prawego przycisku myszy, kiedy kursor znajduje się w tym oknie, wyświetlą się możliwe do wykonania polecenia *(dodaj, usuń,...)* oraz skróty *(kombinacje klawiszy, które uruchamiają te polecenia)*. W oknie tym aktywne są dwa przyciski: "Dodaj" i "Usuń pozycje" . Po użyciu przycisku "Dodaj" zmienia się ekran i automatycznie przechodzi do wyszukiwania Towaru, materiału, usługi. Podanie fragmentu szukanej nazwy uruchamia filtr przyśpieszając wyszukiwania. Po wybraniu szukanego towaru i zaakceptowaniu klawiszem Enter lub podwójnym kliknięciem myszki powracamy do "Pracy codziennej". W kolumnie Kgr, K.cz, Nazwa usługi/towaru, wyświetlane są dane wybranego rekordu. Dane te możemy edytować. Możemy dokonać porawki pola: Nazwa, C\_netto, C\_ brutto, Ilość, Mag, %\_up, kw\_upustu, PTU, C\_zakupu, C\_sprz\_br, itp /Ilość wyświetlanych kolumn zależna jest od ustawień w Konfiguracji programu w programu w zakładce Ustawienia w pkt. "Parametry Faktur"/. Poprawkę dokonuje się w polu w której aktualnie stoi kursor. Wystarczy tylko kliknąć lewym przyciskiem myszki i wprowadzić nową wartość z klawiatury.

W trzecim oknie podpowiadana jest również cena sprzedaży (netto lub brutto w zależności od ustawień). Jest to cena wprowadzona w miejscu "Cennik nr 1" w kartotece "Towary, materiały usługi". I jest to cena najczęściej używana na fakturach. Jeśli chcemy by program podpowiadał indywidualną cenę dla wybranego Kontrahenta możemy uzyskać to na dwa sposoby:

1. W "Ustawienia, Konfiguracja programu, Kontrahenci, Indywidualny cennik" ustawiamy: "Tak". W oknie "Kartoteki, Towary, materiały, usługi" pojawią się dwa dodatkowe cenniki: "Cennik nr 2 i Cennik nr3". W oknie "Kartoteki, Kontrahenci" w polu "Nr cennika" przypisujemy Kontrahentowi obowiązujący Go numer cennika 1,2 lub 3.

2. W opcji "Kartoteki, Kontrahenci" na górnej belce okna umieszczony jest przycisk z symbolem dolara. Klikając raz na wybranego Kontrahenta a następnie na przycisk "Indywidualny cennik" /dolara/ otwieramy dodatkowe okno. W oknie tym, dodajemy indywidualną cenę sprzedaży dla wybranego towaru/usługi. Przy wyszukiwaniu i dodawaniu towaru/usługi możemy korzystać z pomocy klawisza F1.

Aby zakończyć tworzenie dokumentu i zapamiętać wszystkie wprowadzone dane należy wcisnąć przycisk "Zatwierdź" znajdujący się na górze ekranu. Po użyciu tego przycisku program automatycznie generuje wydruk dokumentu i wyświetla go na ekranie. Można go wtedy wydrukować używając przycisku "Drukuj" znajdującego się w dolnej części wydruku. lub opuścić używając przycisku "Zamknij".

#### <span id="page-21-0"></span>**6.2 Przecena towarów**

Przeceny możemy dokonać we wszystkich magazynach lub wybranym magazynie, wskaźnikiem procentowym lub konkretną kwotą, w wybranej kartotece lub wybranej grupie towarowej. Przecenę stanu magazynowego dokonujemy na wybrany dzień. Automatycznie powstanie dokument Pr w którym znajdzie się kwota przeceny. Przed operacją przeceny należy zabezpieczyć zbiory.

#### <span id="page-21-1"></span>**6.3 Inwentura**

Rozliczenie inwentaryzacyjne służy do sprawdzenia towarów i materiałów znajdującymi się w magazynie ze stanami w komputerze i sporządzenie różnic inwenturowych. Mogą wystąpić nadwyżki lub niedobory. Moduł inwentury składa się z:

- Przygotowanie Arkuszy spisowych
- Wprowadzanie Arkuszy spisowych
- Rozliczenie Inwentury
- Kasowanie Arkusza spisowego
- Komunikacja

Komunikacja umożliwia przesyłanie informacji zgromadzonych w kolektorach danych wykorzystywanych do tworzenia Arkusza spisowego. Kolektor to urządzenie przenośne posiadające między innymi czytnik kodów kreskowych i możliwość zapamiętywania odczytanych danych np. nazwę towaru, jego kod, ilość, cenę itd. Informacje te mogą być przekazane do programu za pomocą pliku wymiany.

#### <span id="page-21-2"></span>**6.4. e-Faktura**

"Faktura elektroniczna" umożliwia proste i szybkie wystawianie faktur (tzw. e-faktur) zgodnie z wymaganiami Rozporządzenia Ministra Finansów z dnia 14 lipca 2005 roku, w sprawie wystawiania oraz przesyłania faktur w formie elektronicznej, a także przechowywania oraz udostępniania ich

organowi podatkowemu lub organowi kontroli skarbowej (Dz.U. Nr 133, poz. 1119) W trakcie standardowego wystawiania dokumentu, program automatycznie przygotowuje dane wykorzystywane przez aplikacje firmy Fides o nazwie eDokumenty, która to aplikacja automatycznie rozsyła Faktury. Dane w programie, przygotowywane są w tle, niezauważalnie dla Operatora i spełniają wszystkie wymagania stawiane w tym zakresie.

Dane do programu eFaktury zostaną przygotowane jeśli spełnione będą warunki:

- Kontrahent ma wpisany adres e-mail
- Kontrahent ma zaznaczone na zakładce Opis cd: eFaktury.

Opcja eFaktura uruchamia program eDokumenty, który podpisuje wysyłane dokumenty podpisem elektronicznym oraz dokonuje ich bezpiecznej wysyłki i je archiwuje..

#### <span id="page-22-0"></span>**6.5 Aukcje Internetowe (Allegro)**

Moduł umożliwia automatyczne wystawianie i kontrolę aukcji Internetowych w systemie Allegro.

#### <span id="page-22-1"></span>**6.6 Archiwum**

Opcja ta posiada dwa wybory:

**Zamknięcie roku.** Przy pomocy tej opcji możemy na koniec roku rozrachunkowego "zamknąć rok" tj. przesłać wszystkie zapisy roczne do archiwum. Po przekopiowaniu danych następuje zerowanie zapisów w zbiorach bieżących. Operacja zamknięcia nie jest obowiązkowa,

**Otwarcie zamkniętego roku.** Opcja ta umożliwia otwieranie dowolnego, zamkniętego roku i pracę w archiwum - uzyskiwanie wszystkich wydruków.

#### <span id="page-22-2"></span>**6.7 Import**

Import danych możemy dokonywać z następujących systemów innych producentów oprogramowania. Import umożliwia automatyczne wystawianie Faktur na podstawie danych przygotowanych w innych systemach.

- 1. Symlek
- 2. Insemik
- 3. SUL
- 4. Inne
- 5. Kasa fiskalna
	- a. Elzab kopia elektroniczna
	- b. Posnet

Import zapisów z kasy fiskalnej ELZAB

#### Wybieramy:

Aktualizacja->Import->Kasa fiskalna->Elzab – kopia elektroniczna

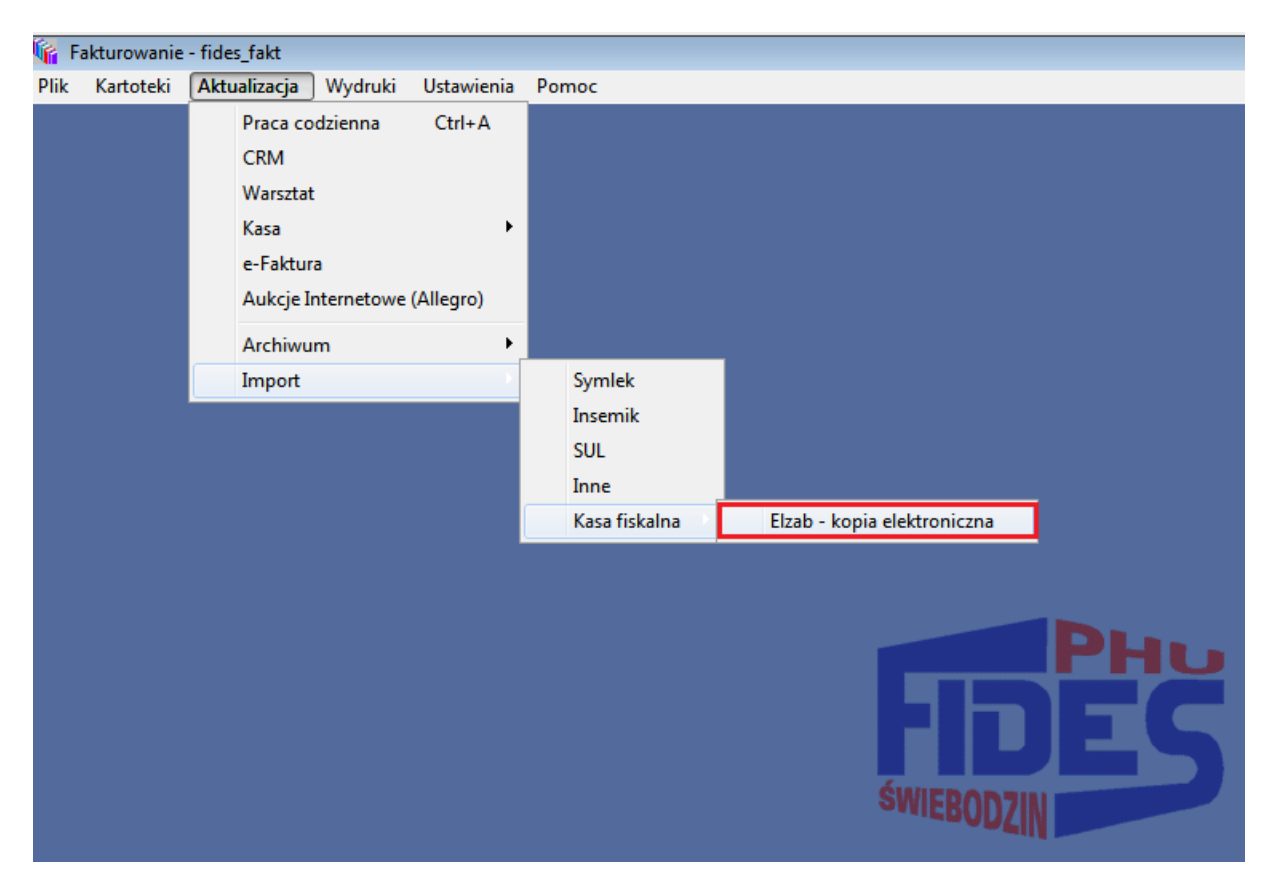

Wskazujemy katalog w którym znajduje się kopia elektroniczna paragonów i klikamy "Wczytaj dane".

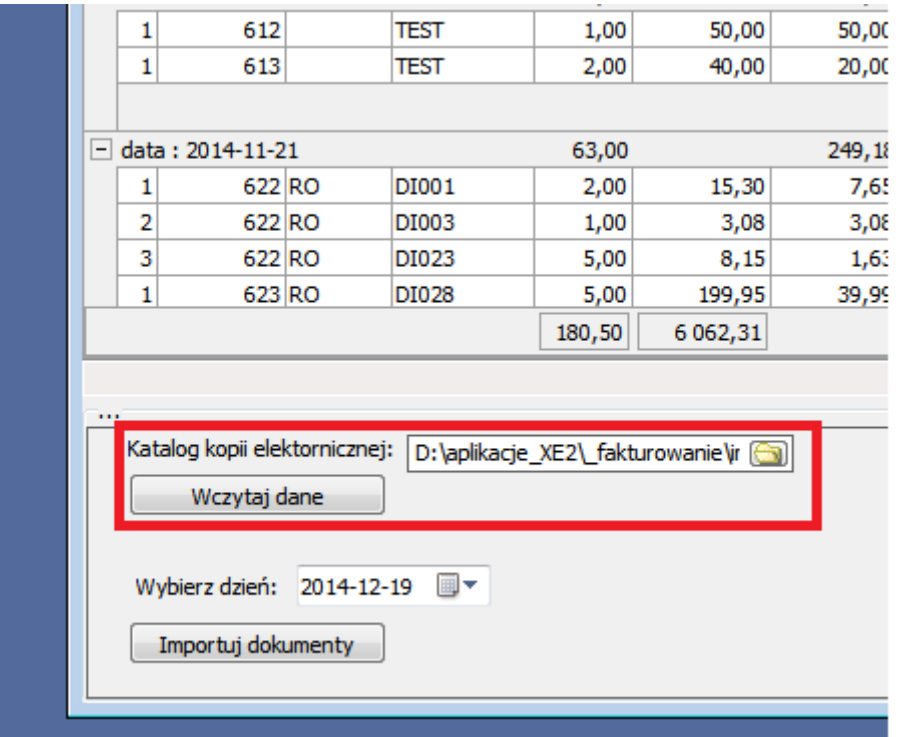

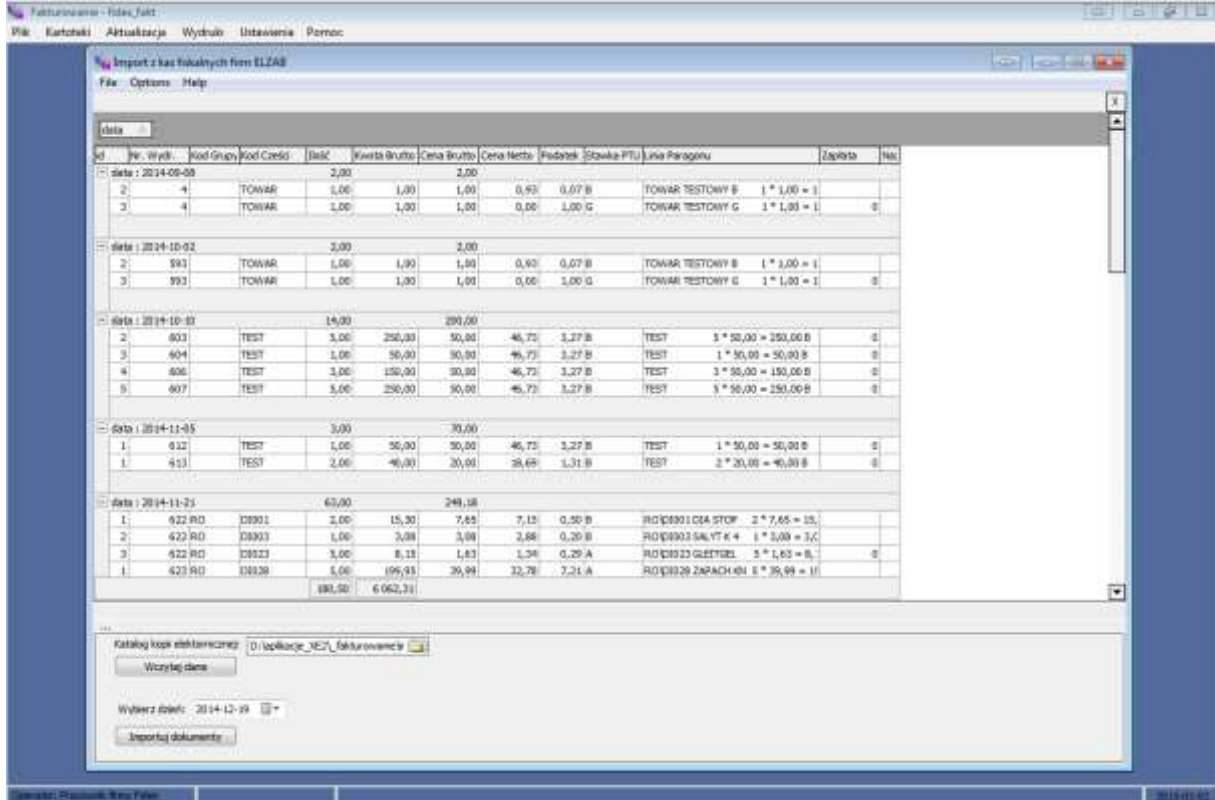

Po wczytaniu pojawią się zapisy do importu.

Wskazujemy datę importowanych paragonów i klikamy "Importuj dokumenty".

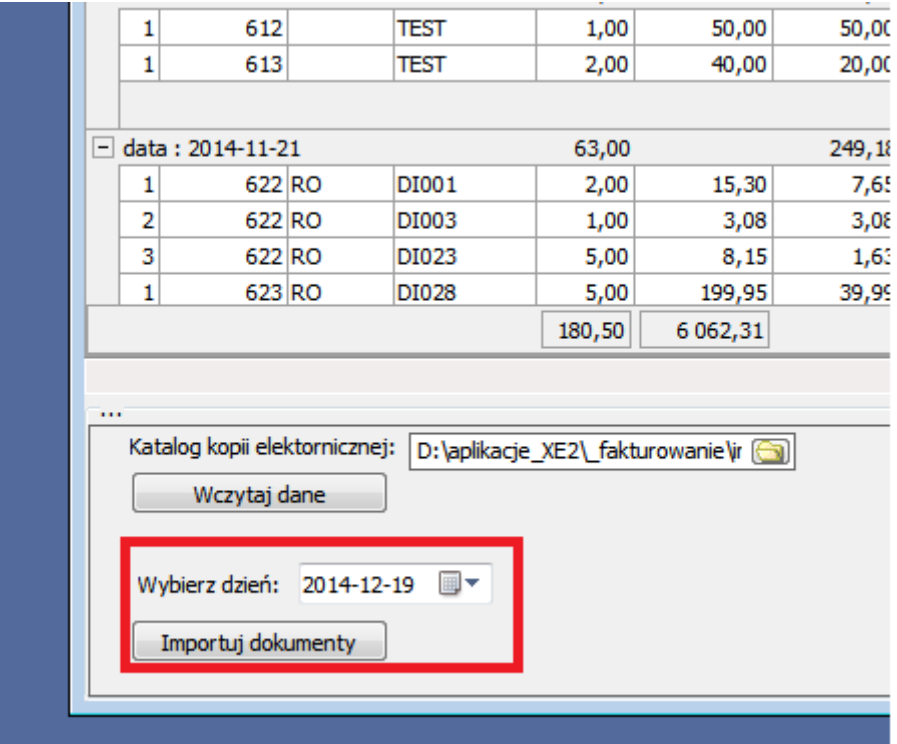

W trakcie Importu powstają automatycznie dokumenty sprzedaży /Paragony lub Faktury/ i następuje aktualizacja stanów magazynowych.

### <span id="page-25-0"></span>7. WYDRUKI

Wydruki można wykonywać w zależności od potrzeb użytkownika. Zasady przygotowywania wydruków są bardzo podobne.

Program umożliwia generowanie wydruków w trybie tekstowym /drukarki igłowe/ lub graficznym /drukarki atramentowe, laserowe/. Wyboru dokonuje się w menu "USTAWIENIA", "Konfiguracja programu" i zakładce "Drukarki". Tworzone wydruki wyświetlane są na monitorze, skąd można je wysłać na drukarkę.

Wydruki w trybie tekstowym zapisują się w katalogu roboczym programu "C:\Program Files\Fides\gmm\wydruki" w postaci plików z rozszerzeniem \*.txt. Nazwa pliku zależy od nazwy wydruku i stanowi jego skrót. Pliki te można importować do arkusza kalkulacyjnego np. Excela lub edytora tekstów np. Word Pad. Wykorzystując właściwości edytorów, możemy drukować wybrane fragmenty wydruku. W trybie graficznym możemy ustawić parametry wydruku np. ilość kopii, od strony.. do strony.., używając zakładki "Ustawienia", podczas podglądu wydruku na monitorze, przed wysłaniem go na drukarkę.

#### <span id="page-25-1"></span>**7.1 Rejestr VAT**

Zestawienie to umożliwia wydruk Rejestru VAT - Rejestru sprzedaży i Rejestru Faktur RR za wybrany okres. Wydruk zawiera wszystkie informacje wymagane przez odpowiednie przepisy finansowoskarbowe.

#### <span id="page-25-2"></span>**7.2 Oferta**

Oferta stanowi wykaz towarów, materiałów i usług znajdujących się w Kartotece indeksów materiałowych wraz z ich cenami. Wydruk zawiera: Symbol numer katalogowy nazwa towaru Jm cenę sprzedaży netto cenę sprzedaży brutto

#### <span id="page-26-0"></span>**7.3 Zestawienie Przychodów i rozchodów**

Wydruk ten możemy wygenerować dla dowolnie wybranego okresu czasowego, dla wszystkich lub wybranego Kontrahenta. Wydruk zawiera:

Lp Typ dokumentu Nr dokumentu Data Wartość brutto Podatek zł Upust Kod zapłaty Kontrahent

#### <span id="page-26-1"></span>**7.4 Stany magazynowe**

Wydruk ten możemy wygenerować dla dowolnej daty, dla wszystkich lub wybranej grupy, dla wszystkich lub wybranego magazynu. Wydruk zawiera:

Lp Symbol Nazwa towaru Nr mag. Ilość Jm Cena zakupu Wartość zł Dodatkowo możemy wydrukować Zestawienie kartotek na których nie odnotowano ruchu przez ?? miesięcy oraz Wykaz stanów alarmowych */pomocnicze przy składaniu zamówień*/.

#### <span id="page-27-0"></span>**7.5 Obrót towarów i usługi**

Wydruk ten możemy wygenerować dla dowolnie wybranego okresu czasowego. Może zawierać obroty wszystkich Indeksów materiałowych, wybranych Indeksów, wybranej grupy towarowej, wybranego magazynu lub wybranego Kontrahenta. Dostępne są następujące opcje:

- Obroty wg Indeksów materiałowych
- Zestawienie pobranych towarów przez Kontrahentów
- Wartość obrotów z Kontrahentami
- Zestawienie rozchodów wg cen magazynowych i cen sprzedaży
- Zestawienie przychodów i rozchodów
- Zestawienie sprzedaży wg miesięcy
- Kartoteki materiałowe
- Zestawienie dokonanych opustów i marż
- Zestawienie do naliczania prowizji
- Zestawienie uniwersalne

Wybór, przedstawionych opcji następuję poprzez "klikniecie" myszką pustego pola obok tytułu, akceptacja pojawia się jako znak "v".

Zestawienie uniwersalne możemy zrobić dla grupy dokumentów:

- 1. Sprzedaży
- 2. Rozchodów
- 3. Przychodów

Zestawienie uniwersalne pozwala ocenić najistotniejsze parametry sprzedaży między innymi:

- uzyskaną marżę,
- średnią cenę sprzedaży,
- sumę naliczonych i zastosowanych opustów cenowych,
- procent udzielonych opustów,
- wartość sprzedaży wg cen zakupu,
- sprzedaż w walucie obcej,
- wartość sprzedaży wg Handlowców, działów firmy, placówek handlowych, itp.
- ilość

Zestawienie to klasyfikowane jest do grupy wykresów statystycznych stanowiących wizualizacje analiz (na przykład grupowania danych), prezentujący histogramy w przekroju czasowym.

W zestawieniu tym operator sam może definiowanie wykaz składników, które mają być ujęte w wydruku. W lewym górnych rogu znajdują się 2 zakładki pokaż/ukryj kolumny. W pierwszej możemy zaznaczyć miesiące które maja być objęte analizą, w drugiej ujęte składniki. Wykaz ma strukturę drzewka. Po naciśnięciu znaku + następuje jego dalsze rozwinięcie.

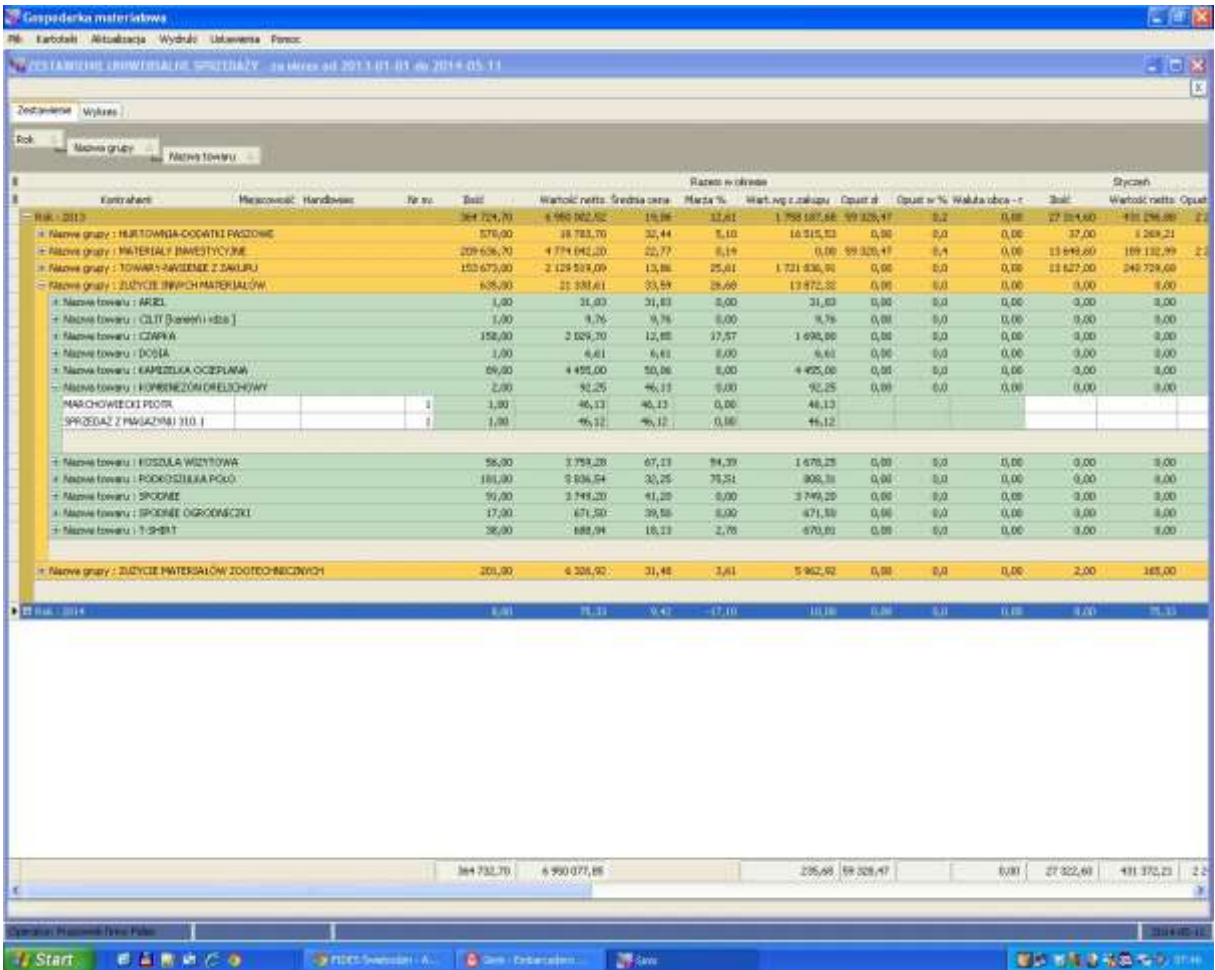

Tabelę wyników możemy przedstawić w graficznie wybierając dowolny rodzaj prezentacji jak również

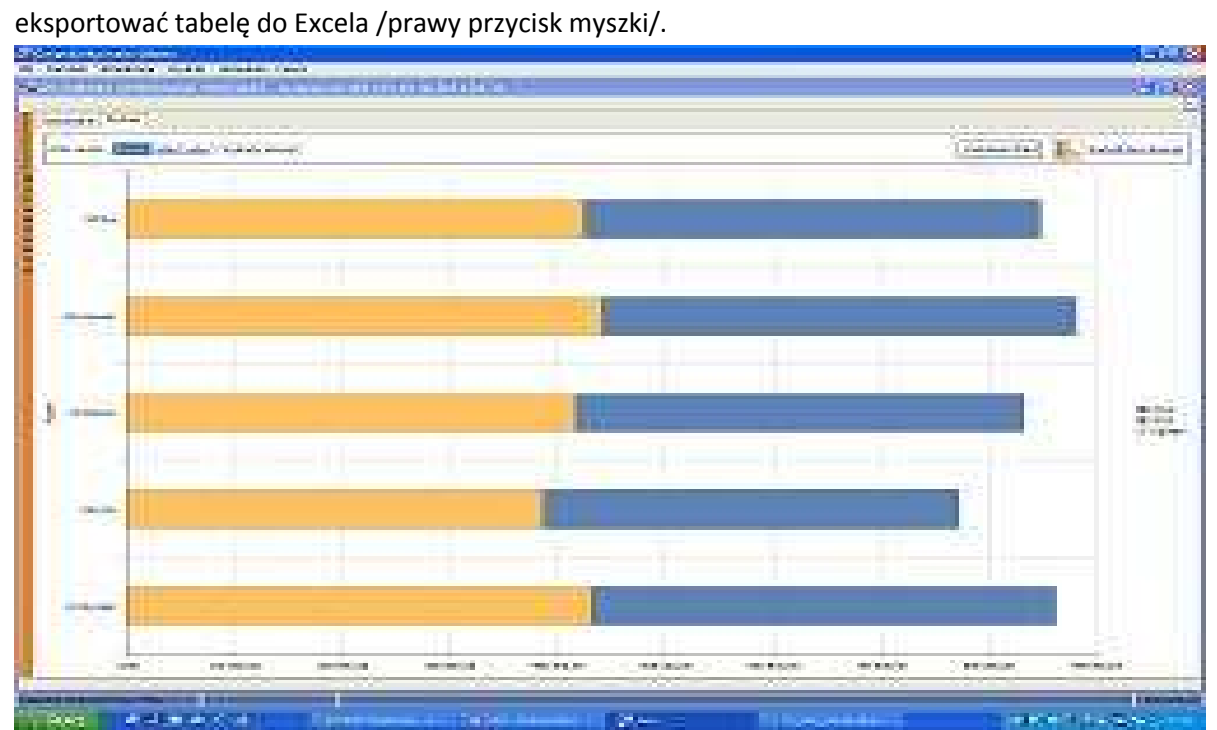

#### <span id="page-29-0"></span>**7.6 Nota księgowa**

Zestawienie to sporządzone jest w formie wydruku noty księgowej, formy używanej w urządzeniach księgowych jako polecenie księgowania. Zawiera zbiorcze kwoty rozksięgowane wg kont wprowadzonych w kartotece towarowej. Kwoty te są również umieszczane w pliku "dekrety.fid", które można zaimportować z systemu księgowego.

W tej części programu deklarujemy konta systemu Finansowo Księgowego, które umożliwią automatyczne przeniesienie danych z Fakturowania /i Magazynu/ do systemu Finansowo księgowego i zaksięgowanie ich w odpowiednich zespołach kont systemu. Konta składają się z deklaracji: Syntetyka – Analityka – Subkonto – Zakład. Dla większości Użytkowników, nie wykorzystujących wersji wielozakładowej Fk, wystarczy podanie tylko Syntetyki – Analityki.

#### *PODZIAŁ TYPÓW DOKUMENTÓW*

Sprzedaż to dokumenty: FV, kV,FU, kU, FE, kE, Fo, Fz, P, k1, R . W Nocie zestawiane są wg wartości brutto np.Kontrahent oraz wartości netto i podatku wg stawek PTU np. Rejestr Vat.

Rozchody /magazynowe/ to dokumenty: FV, kV, FU, kU, FE, kE, Fo, Fz, P, k1, R, Fw, k8, Wz, kZ, Rw, kW, NW, kN, M-,

Które zestawiane są według cen zakupu netto. W Fakturowaniu musi być włączony i działać przynajmniej jeden magazyn.

Przychody /magazynowe/ to dokumenty: Pz, kP, Pw, M+ i zestawiane są one wg wartości brutto /Kontrahent/ i wartości netto /Rejestr zakupów/.

Osobną grupę stanowią dokumenty RR i korekty kR. Zakupy RR mogą być rejestrowane w magazynie i mogą wchodzić w wielkości Przychodów.

#### *Konta Fk możemy w programie Fakturowanie deklarować w :*

1. Konfiguracja programu - Ustawienia –Kontrahenci – Konta Fk: Tak/Nie

Wprowadzamy konta rozrachunków np. 201-1111 dla Kontrahentów związanych ze sprzedażą lub zakupami albo konta kosztów czy przerzutów np. 225-33 czy np. 401-1 czy np. 510-55 dla Odbiorców związanych z obrotem magazynowym.

- 2. Konfiguracja programu Ustawienia –Kartoteki towarowe Konta: Fk Tak/Nie Przy wyborze ustawienia [Tak] użytkownik może przypisać każdą kartotekę towarową/usług do konta Fk sprzedaży np. 700-2. Obroty konkretnej kartoteki trafiać będą na zadeklarowane konto w systemie Fk.
- 3. Kartoteki Grupy materiałowe.

 Przypisanie konta grupie spowoduje zaksięgowanie sumy obrotów całej grupy w jednej pozycji w systemie Fk np. 702-4, 731-7, 406-8 itp.

4. Konfiguracja programu - Ustawienia - Pozostałe – Konta Fk - noty księgowej

Aplet ma dwie zakładki.

-Konta Noty (Sprzedaży)

- Konta Rozchodów magazynowych
- 5. Kartoteki Nazwy Magazynów. Deklarujemy konta każdego magazynu /np.330-1/ i konta sprzedaży wg cen zakupu /np.736-1/. Opcja ta jest udostępniana tylko, gdy Fakturowanie prowadzi magazyn.

#### *TWORZENIE NOTY KSIĘGOWEJ*

1. Najprostsza Nota księgowa sprzedaży jest wtedy, gdy w konfiguracji programu nie włączono żadnych ustawień. Nota księgowa tworzona jest z wykorzystaniem pkt. 4 tzn. z wykorzystaniem szablonu zawartego w Ustawieniach – Pozostałe- Konta Fk – noty księgowej z zakładki 1 /Konta Noty/.

Sprzedaż /zespół 7/ ustalany jest wg warunków zmiennej o nazwach war0 .. war14.

Wartości podatku wg stawek ustalane są wg zmiennych o nazwach pd0 .. pd10.

Wartość sprzedaży netto według stawek podatkowych ustalane są wg zmiennych o nazwach sn0 .. sn10.

Jeżeli użytkownik dodatkowo włączy i zadeklaruje konta w Kartotekach towarowych /pkt.2/ to w miejscu zmiennych war1..war14 pojawią się konta wprowadzone tam przez Operatora. Kont Fk może być tak dużo jak dużo jest kartotek towarowych.

 $\pm$ .H.U." ["LU" C"" Zi 1 Gudar: hvsk<br>ul. /ojik Polskie\_bi2 66-200 ŚWIEBODZIN

Świebodzin, 2014-12-28

#### Nota księgowa sprzedaży Nr z dnia 2014-12-28

za okres od: 2014-10-14 do: 2014-12-28

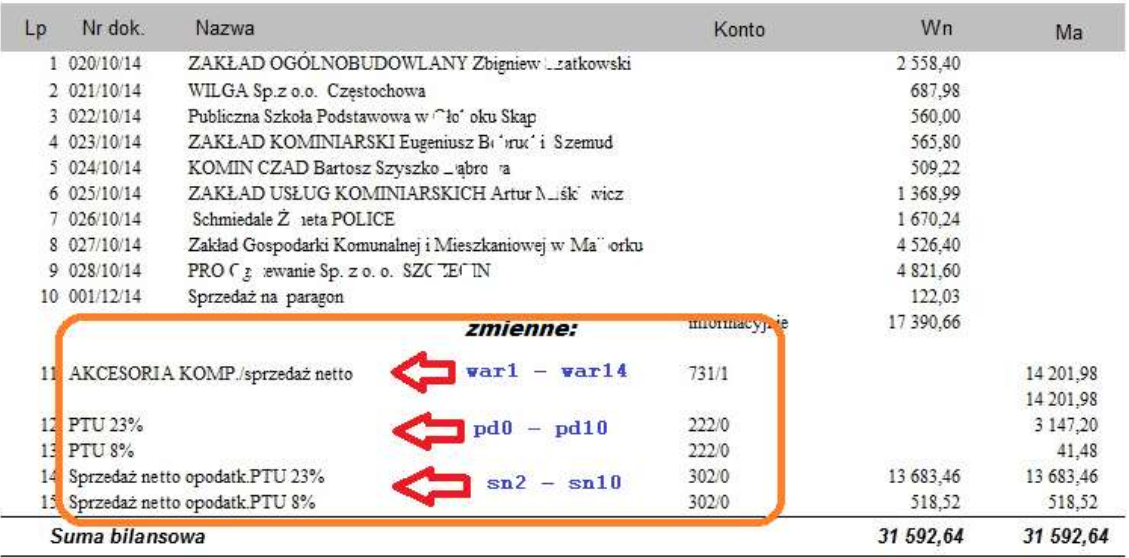

2. W przypadku, kiedy program Fakturowanie ma włączone funkcje magazynu, w nocie dodatkowo pojawiają się pozycje: *Rozchód wg cen zakupu, Rozchód z Magazynu Nr..*  Pozostałe właściwości noty jak wyżej w pkt.1

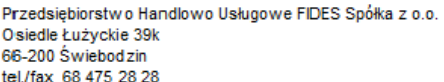

Świebodzin, 2014-12-28

#### Nota księgowa sprzedaży Nr z dnia 2014-12-28

| Lp             | Nr dok.                                          | Nazwa                                  |                                     | Konto         | Wn                  | Ma            |
|----------------|--------------------------------------------------|----------------------------------------|-------------------------------------|---------------|---------------------|---------------|
|                | 1 013/12/14                                      |                                        | PORADNIA PSYCHOLOGICZNO-PEDAGOGICZN | 201/312       | 669.00              |               |
|                | 2 014/12/14                                      |                                        | Stowarzyszenie LGD DZIAŁAJ Z NAMI   | 201/642       | k-ta z Kontrahantów |               |
|                |                                                  |                                        |                                     | informacyjnie | 1338.00             |               |
|                |                                                  |                                        | <b>zmienne</b> /pkt.4/              |               |                     |               |
|                | 3 Sprzedaż programów                             |                                        |                                     | 702/1         |                     | 1 0 8 7 , 8 0 |
|                | 4 UNIZETO, Inne                                  |                                        |                                     | 702/3         |                     | 24,40         |
|                |                                                  | 5 AKCESORIA KOMP./sprzedaż netto       | war2 - war14                        | 731/1         |                     | 279.67        |
|                |                                                  | 6 Sprzedaż gotówkowa /brutto/          |                                     | 201/100       | 374.00              |               |
|                | 7 Rozchód wg c.zak., N:                          |                                        |                                     | 736/1         | 145,86              |               |
|                | k-ta z Nazw Magazynów/1<br>7 Rozchód z Mag.1, N: |                                        |                                     |               |                     | 145,86        |
|                |                                                  | 7 w tym: Rw -przyg.sprzetu dla Klienta |                                     |               | 38,27               |               |
|                | 8 PTU 23%                                        |                                        | $pdo = pd10$                        | 222/66        |                     | 320,13        |
|                |                                                  | 9 Sprzedaż netto opodatk.PTU 23%       | $sn2 - sn10$                        | 302/65        | 1391,87             | 1391,87       |
| Suma bilansowa |                                                  |                                        |                                     |               | 3 249.73            | 3 249.73      |

Sporządził

Sprawdził

Zatwierdził

3. Nota księgowa z Rozchodów /Dokumentów Rw. / Ustawienia – Konfiguracja – Pozostałe – Nota księg. z dok Rw [Tak/Nie].

STACJA HODOVALI i UNASIENIANIA ZVAERZĄT SPÓŁKA z o.o. 85-868 BYDGOSZCZ ul. ZAMCZYSKO 9A

Bydgoszcz, 2014-12-31

Nota księgowa rozchodów Nr z dnia 2014-12-31

Zakłady Od: 18ydgoszcz Do: 198ydgoszcz za okres od: 2014-11-01 do: 2014-11-04

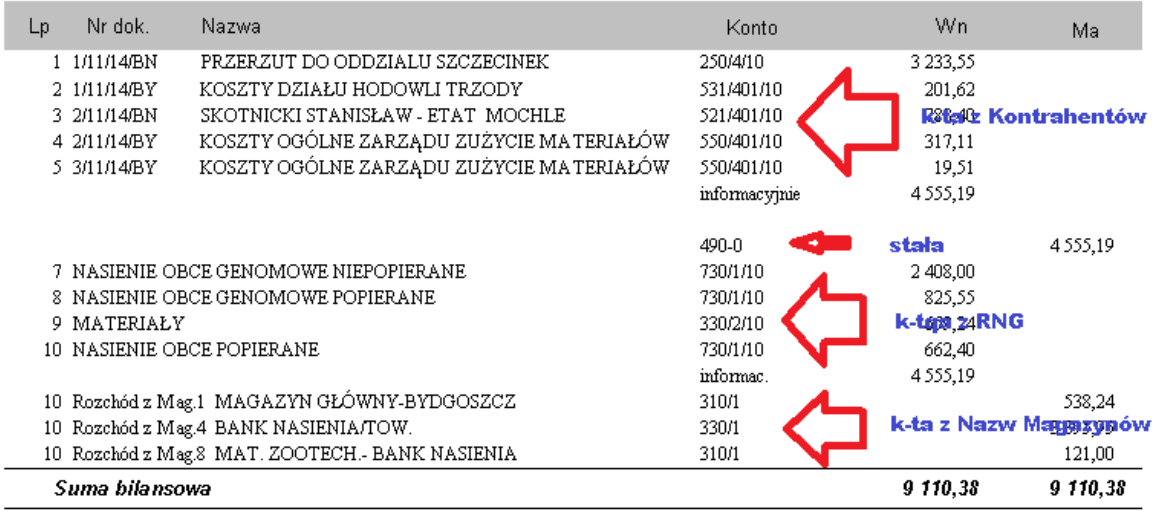

```
Sporządził
```
Sprawdził

Zatwierdził

#### <span id="page-32-0"></span>**7.7 Przelew elektroniczny.**

Przelew elektroniczny umożliwia przygotowanie pliku wymiany dla systemu bankowego w którym zawarte będą kwoty przelewu za dokonane zakupy. Plik tworzymy za wybrany okres w standardzie:

- HomeBank
- MultiCash PLI

# <span id="page-33-0"></span>8. USTAWIENIA

Opcja ta umożliwia ustawienie i zmianę konfiguracji i parametrów systemu, między innymi: danych o firmie, banku, drukarce, numeracji dokumentów, stosowania opustów, cen sprzedaży netto lub brutto, itp.

#### <span id="page-33-1"></span>**8.1 Informacja o Firmie**

Opcja ta umożliwia wprowadzenie danych o firmie używającej system FAKTUROWANIE. Jest to pieczątka firmy zawierająca: Nazwę firmy, Miejscowość, Nr NIP, NIP dla Faktur wewnątrz wspólnotowych, Dane Wystawiającego, Numery i nazwę dwóch Banków. Dane o firmie umieszczane są na wszystkich emitowanych wydrukach.

#### <span id="page-33-2"></span>**8.2 Konfiguracja programu**

Konfiguracja programu zawiera następujące zakładki: Ustawienia, Drukarki, Numeracja dok., Inne Zakładka "**Ustawienia**" zawiera następujące punkty:

#### **Parametry Faktur**

- Cena sprzedaży brutto: Tak, Nie,
- Stosujemy opusty: Kwotowe, procentowe; do pozycji, do faktury, Ilościowe do pozycji
- Sumowanie Faktur w pionie Tak, Nie,
- Druk ORYGINAŁ KOPIA Tak, Nie,
- Podatek naliczany od: wartości netto, wartości brutto,
- Miesięczna numeracja Faktur: Tak, Nie,
- Łączna numeracja Faktur i Paragonów: Tak, Nie,
- Format daty sprzedaży: Pełna data, Miesiąc-rok,
- Wz do Faktury: Tak, Nie,
- Termin płatności Faktur .. dni,
- Faktura z przelewem: Tak, Nie,
- e-Faktury: Tak, Nie,
- aktywna kolumna PTU

#### **Kontrahenci**

- Indywidualny cennik: Tak, Nie,
- Kredyt kupiecki: Tak, Nie,
- Stały opust: Tak, Nie,
- Okres fakturowania, Tak, Nie,
- Konta Fk: Tak, Nie,
- Płatnicy zbiorczy: Tak, Nie,
- Naliczanie prowizji

#### **Kartoteki towarowe**

- Certyfikaty: Tak, Nie,
- Stan normatywny: Tak, Nie,
- Ilość w opakowaniu: Tak, Nie,
- Numery katalogowe: Tak, Nie,
- Konta Fk: Tak, Nie,
- Kody kreskowe: Tak, Nie,
- Metoda wyceny zapasów: FIFO, LIFO, Ceny średnioważonej, HIFO, LOFO, Miniaturki towarów,

#### **Pozostałe**

- Dodatkowa treść na Fakturach: Tak, Nie,
- Nota księgowa z dokumentów Rw: Tak, Nie,
- Ilość magazynów,
- W "ilości" miejsca po przecinku,
- W "cena sprzedaży" miejsca po przecinku,
- W "cenie zakupu" miejsca po przecinku,
- Ceny rozchodu wybierane: Automatycznie, Przez Operatora,
- Konta Fk noty księgowej,

- Metoda rozliczania VAT: Memoriałowa (trzeba go płacić niezależnie od tego czy Kontrahent zapłacił), Kasowa (obowiązek podatkowy powstaje z dniem uregulowania całości lub części należności)

- Przypominanie o aktualizacji programy: Tak, Nie,

- Format numeracji dokumentów magazynowych: nr, nr/rok, nr/miesiąc/rok,nr/miesiąc/wyróżnik, nr/miesiąc/rok/wyróżnik,

Zakładka "**Drukarki**" umożliwia dostosowanie wydruków tekstowych do posiadanej drukarki. W tym celu należy wybrać z listy możliwych : tryb wydruku, kody polskich liter i kody sterujące dla drukarki. Jeśli w "Trybie wydruku" wybierzemy wydruk graficzny, wtedy problem ustawienia drukarki zostanie przejęty automatycznie przez komputer. System obsługuje też drukarki fiskalne. Jeśli używamy takie urządzenie należy w punkcie "Drukarka fiskalna" ustalić typ drukarki oraz numer portu COM obsługującego połączenie.

W zakładce "**Numeracja dokumentów**" system zapamiętuje numer ostatniego wprowadzanego dokumentu. System prowadzi numerację automatycznie. Następnym numerem w wystawianym dokumencie będzie numer o jeden większy.

W zakładce "**Inne**" w polach: Alias Kontrahenci, Alias KIM użytkownik może wprowadzić adres bazy Kontrahentów i bazy Indeksów materiałowych wspólnie używanych przez innych użytkowników firmy. W ten sposób można zbudować jedną wspólną bazę w firmie, używaną przez wszystkich użytkowników różnych programów firmy Fides.

Do pozostałych widocznych ale niedostępnych pól w systemie mają dostęp tylko pracownicy PHU FIDES. Pola te wypełnia się tylko w trakcie rozruchu systemu.

#### <span id="page-35-0"></span>**8.3 Zabezpieczanie zbiorów**

Kolejnym ważnym punktem USTAWIEŃ jest zabezpieczanie zbiorów. Archiwizacji należy dokonywać, tak często jak jest to konieczne, co najmniej raz w miesiącu. Jeżeli zapisów jest wiele, dostęp do sytemu maja osoby niepowołane, archiwizacji należy dokonywać odpowiedni często.

ZABEZPIECZANIE ZBIORÓW zawiera zarówno archiwizację zbiorów jak i przywracanie zabezpieczonych zbiorów z dyskietki bądź określonego miejsca zapisu. Czynność tę może wykonać tylko operator mający stosowne uprawnienie. Po dokonaniu wyboru ARCHIWIZACJA czy PRZYWRACANIE wskazujemy miejsce zapisu danych , lub źródło danych, (w przypadku przywracania ). Rozwinięcie ikonki po prawej stronie tytułu : miejsce zapisu, czy źródło danych, ułatwi mam dotarcie do określonego katalogu, w których umieścimy kopie powstałego zbioru lub miejsce, z którego odczytamy zarchiwizowane zbiory. Najczęściej jednak archiwizacji dokonujemy na dyskietkę. W systemie domyślnie przewidziano archiwizację, do katalogu *Moje Dokumenty*. Akceptacja archiwizacji bądź przywracania następuje poprzez kliknięcie OK. Po zakończeniu operacji wyświetli się stosowny komunikat informacyjny. Częstotliwość nagrywania */zabezpieczania/* zbiorów powinna wynikać z ustalonych przez użytkownika systemu zasad prowadzenia rachunkowości w tym systemu służącemu ochronie danych i ich zbiorów.

#### <span id="page-35-1"></span>**8.4 Programy narzędziowe**

Z opcji tej korzystamy tylko w nietypowych, awaryjnych sytuacjach. Przypadkowe wykonanie tych działań jest nieodwracalne, a powrót do stanu pierwotnego wymaga odtworzenia uprzednio zabezpieczonych zbiorów lub interwencji pracownika firmy "Fides".

### <span id="page-36-0"></span>9. POMOC

- <span id="page-36-1"></span>**9.1 Instrukcja programu**
- <span id="page-36-2"></span>**9.2 Sprawdź, czy jest już nowa wersja…**
- <span id="page-36-3"></span>**9.3 Wyślij nam swoje zapytanie**
- <span id="page-36-4"></span>**9.4 PHU Fides – strona WWW**
- <span id="page-36-5"></span>**9.5 PHU Fides – zdalna pomoc**
- <span id="page-36-6"></span>**9.6 O programie**